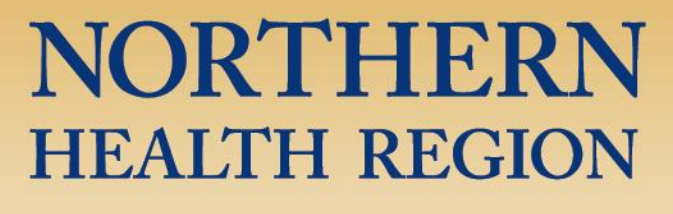

ORGANIZATION AND **STAFF DEVELOPMENT** 

# **Absorb Registration & Online Learning Management System User Guide**

**March 6, 2020**

Healthy People, Healthy North.

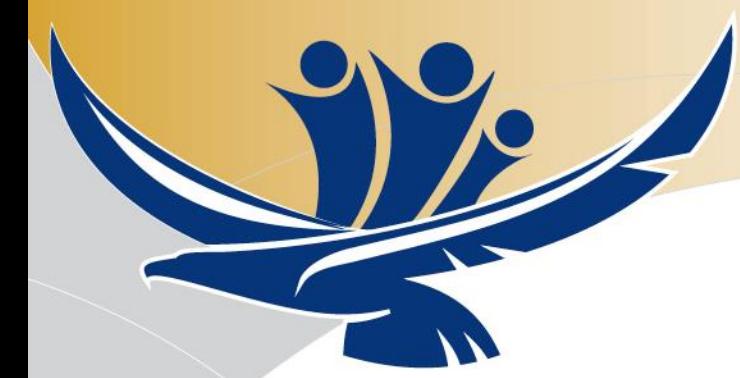

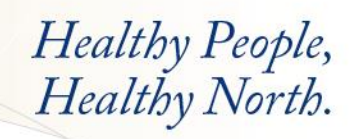

#### **Table of Contents**

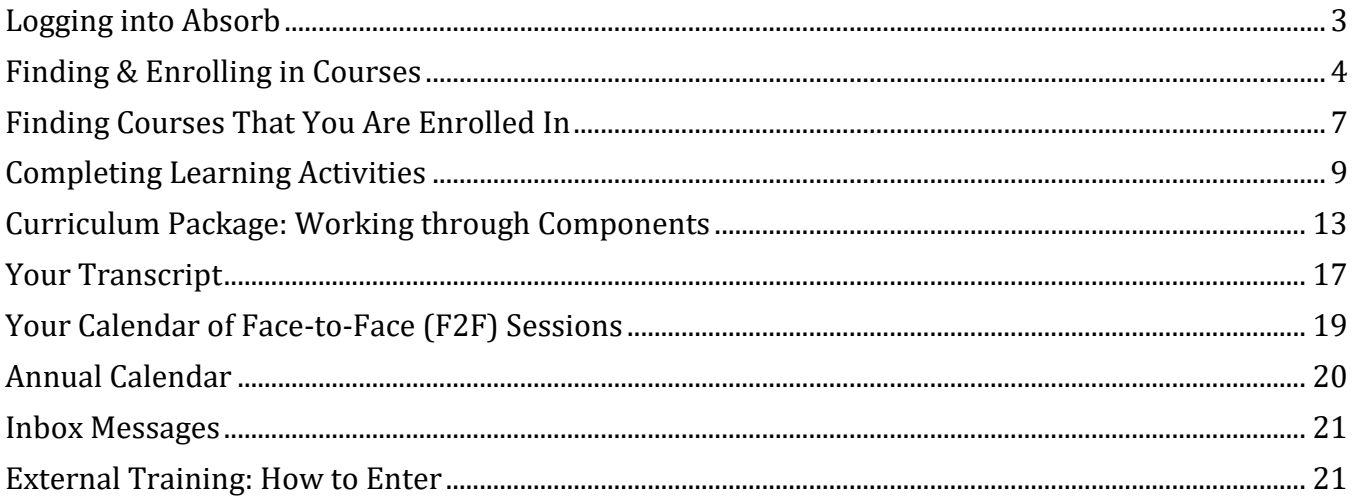

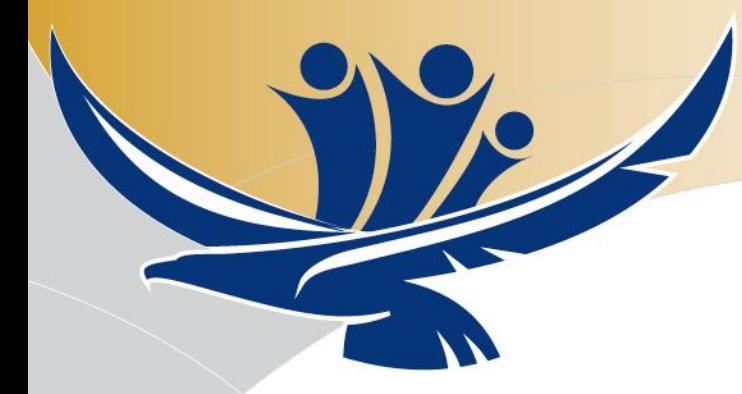

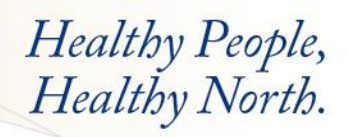

#### <span id="page-2-0"></span>**Logging into Absorb**

To login to Absorb, visit [https://nrha.myabsorb.ca](https://nrha.myabsorb.ca/) For employees, type your username into the first box: • Your username is your NRHA email address (i.e. [name3@nrha.ca\)](mailto:name3@nrha.ca). Type your password into the second box: Your password will be your NRHA employee number. **•** Or, you may receive an email indicating that you need to set up a password if your profile was entered manually. When you login to the site, you will be asked to enter a new password.

Click the LOGIN button.

To change your password, follow the on-screen instructions. You do not have to change your password on 1<sup>st</sup> login, but it is recommended. You cannot change your username, which is your email address.

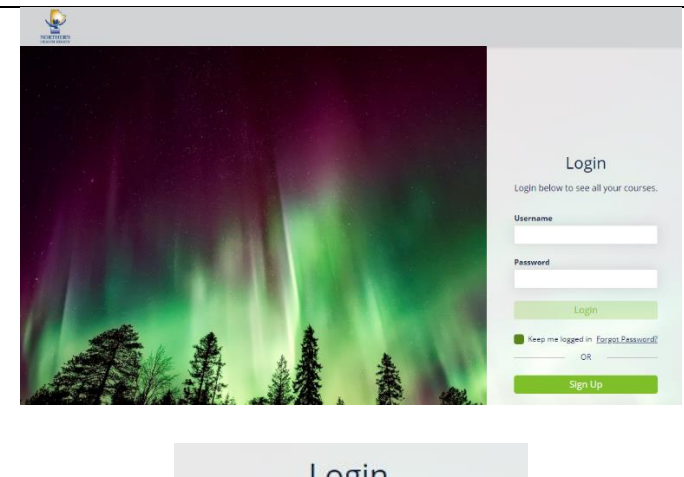

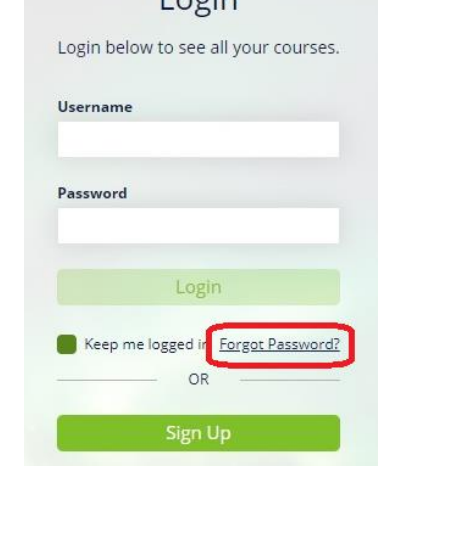

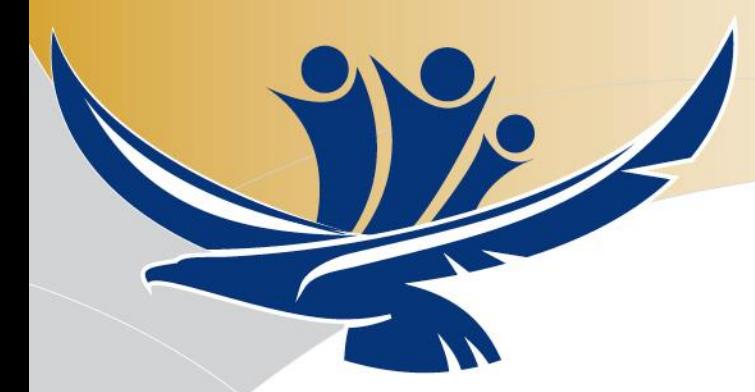

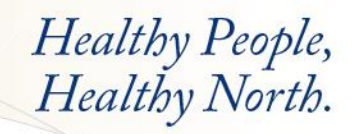

After the login screen, the Welcome/Home screen will load.

The MAIN MENU/SANDWICH button is located in the top right corner of your screen. Clicking on the Main Menu/SANDWICH button will give you access to many of the same features on the Welcome screen including access to your Transcript.

Note: To get back to the Welcome/HOME screen at any time, CLICK on the NHR LOGO on the top left at any time.

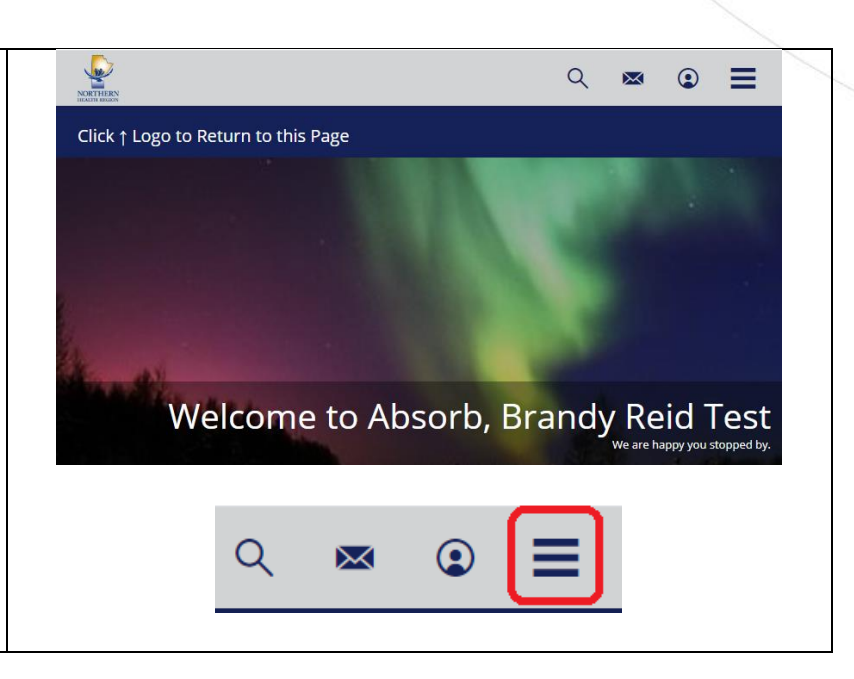

# <span id="page-3-0"></span>**Finding & Enrolling in Courses**

To search for courses either CLICK on the CATALOG tile on your welcome/home screen or use the search option at the top (magnifying glass).

If you know the name of the course you are searching for, type the main keywords in the course title in the blank search box at the top of the page and CLICK the magnifying glass to begin your search (or hit ENTER on your keyboard).

 $\boxtimes$ 

 $\odot$ 

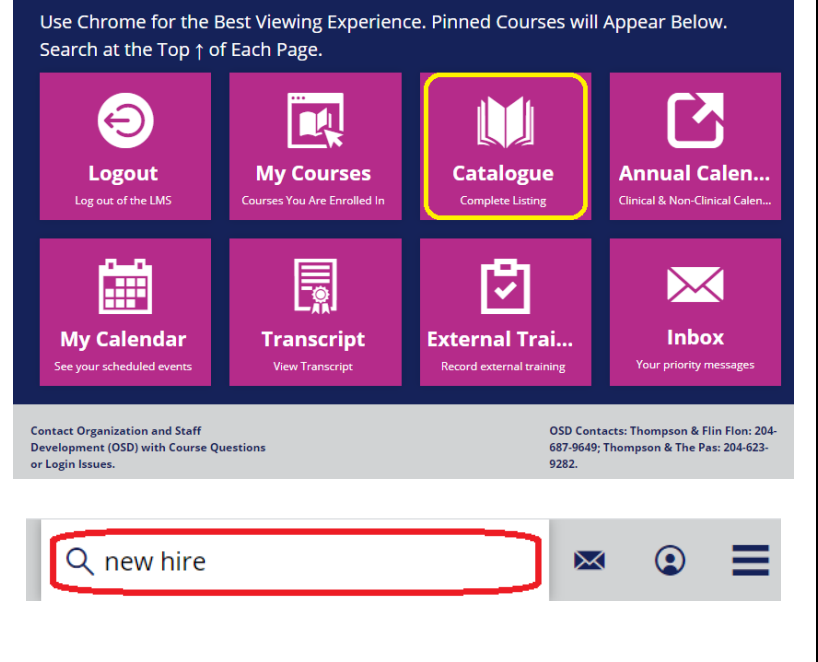

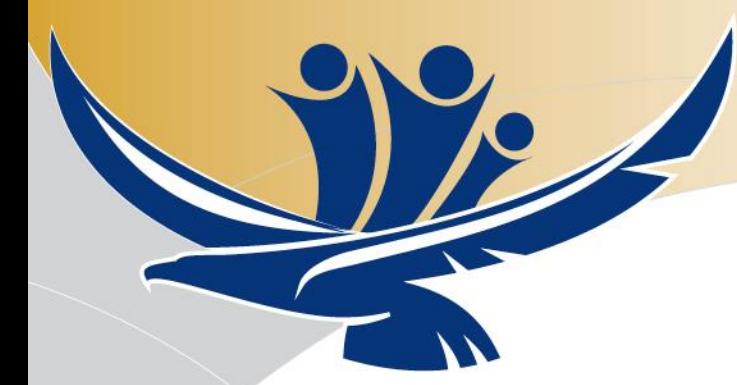

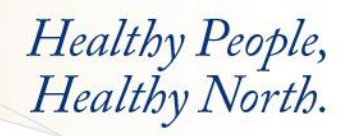

 $\bullet$ 

 $\bullet$ 

 $\bullet$ 

When using the Catalog, you can find courses via the CARD, DETAIL, LIST or CALENDAR view. You can change the view by using the toggle switch on the right side of your screen.

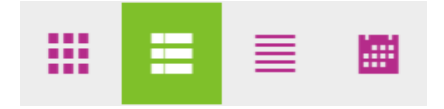

The courses within the Catalogue are placed into CATEGORIES (or folders) shown in the picture on the right.

CLICK on any of the category titles to find COURSES available. You will need to click through a few of the titles to reach the courses. When the appropriate course is located, CLICK the ENROLL button to enroll in the course or curriculum.

Example Images: Click on the folder for Category: "2 For Everyone..."  $\rightarrow$ "For All Grouping: Orientation"  $\rightarrow$ and then, "Orientation: New Hire Orientation (NHO)."

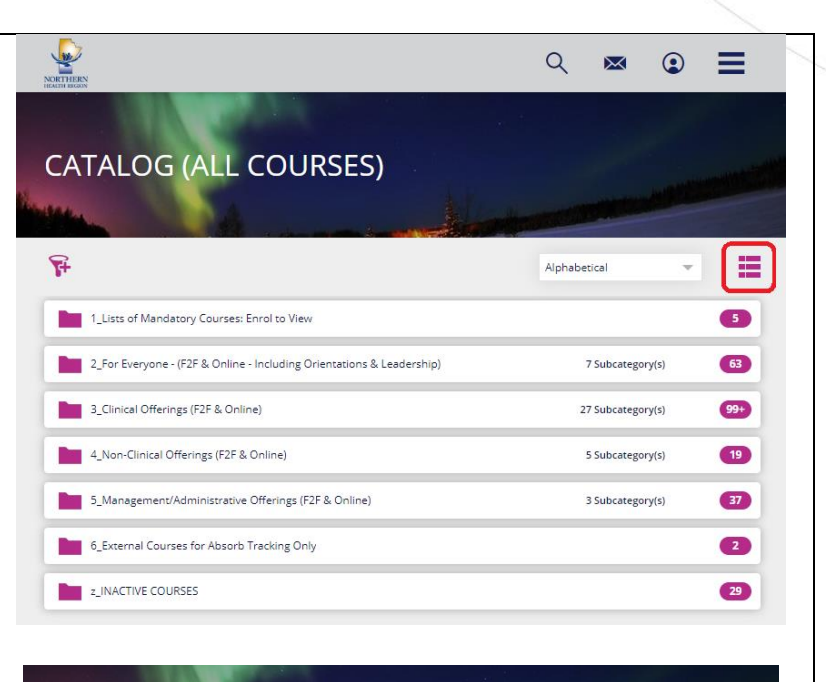

#### 2\_FOR EVERYONE - (F2F & ONLINE - INCLUDING **ORIENTATIONS & LEADERSHIP)**

**Design Chientation:** New Hire Orientation (NHO)

**Orientation: Student** 

**De Chientation: Senior Practicum Nursing Student** 

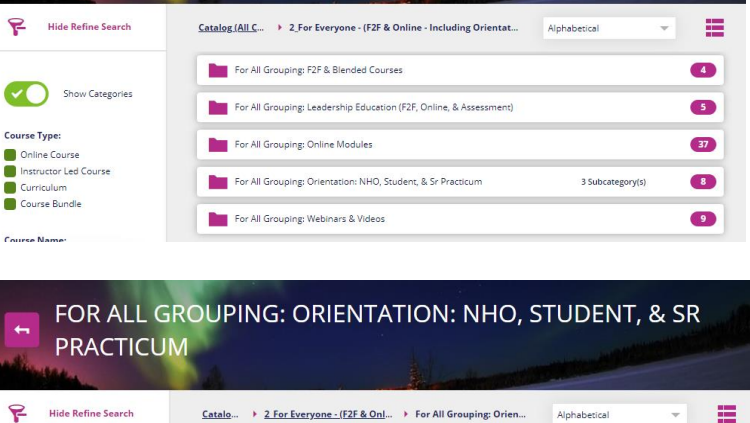

#### Page 5 of 23

Show Categories

Course Type:

Online Course

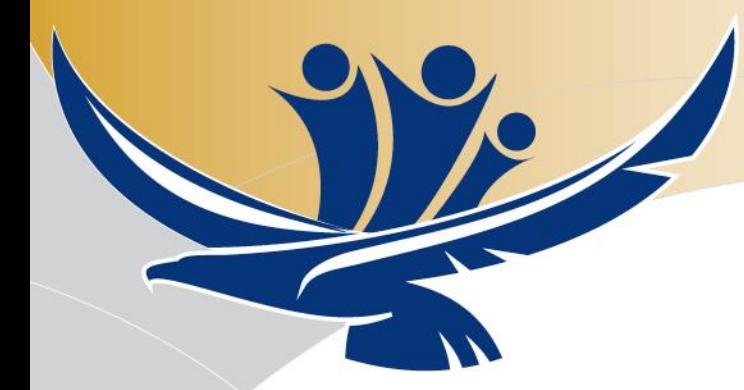

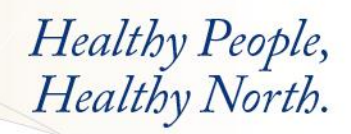

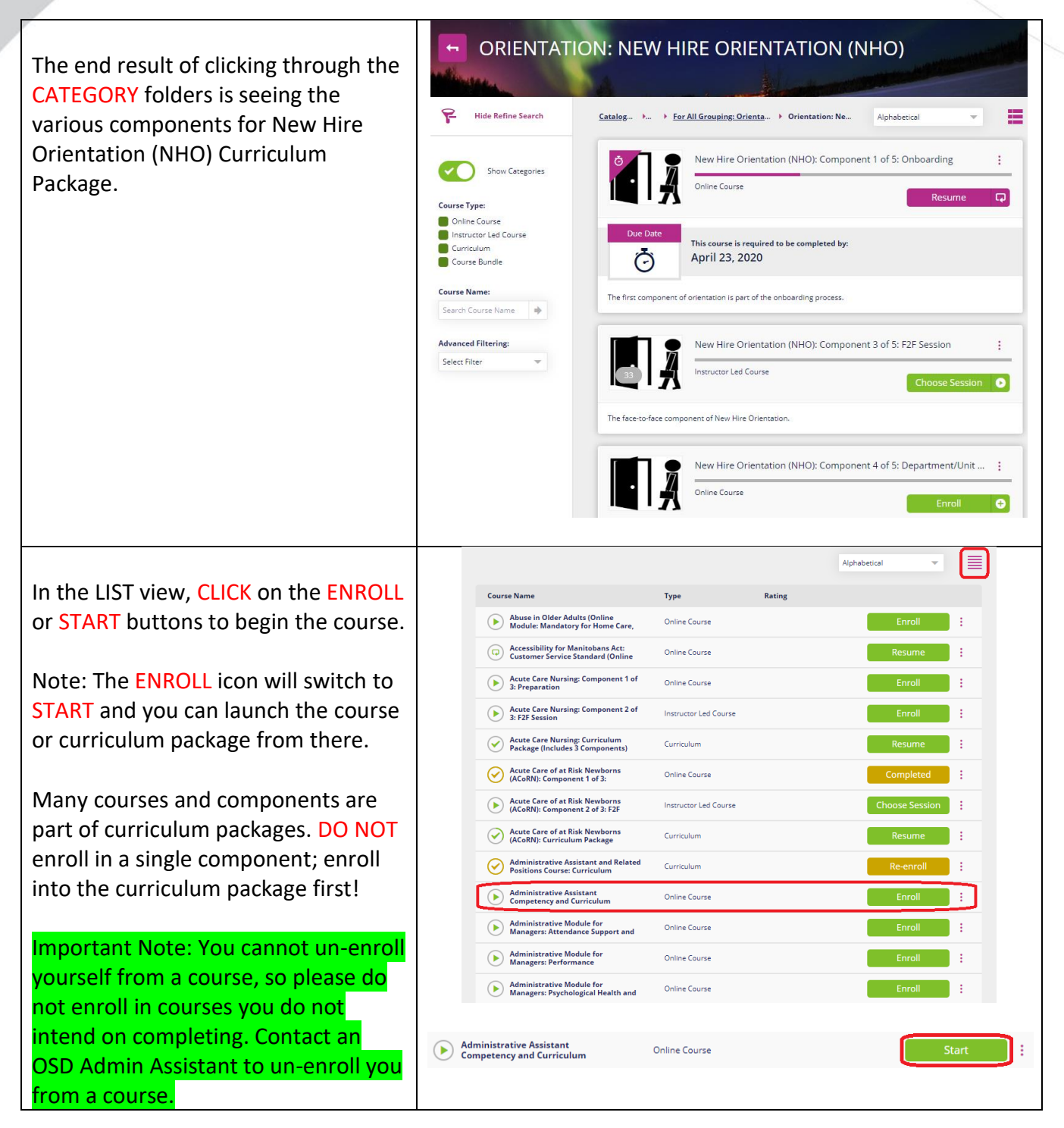

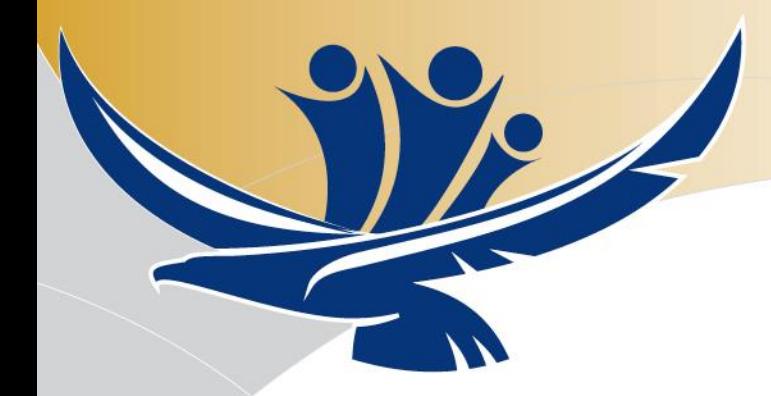

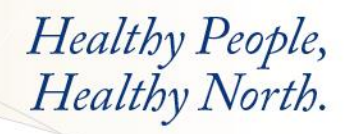

### <span id="page-6-0"></span>**Finding Courses That You Are Enrolled In**

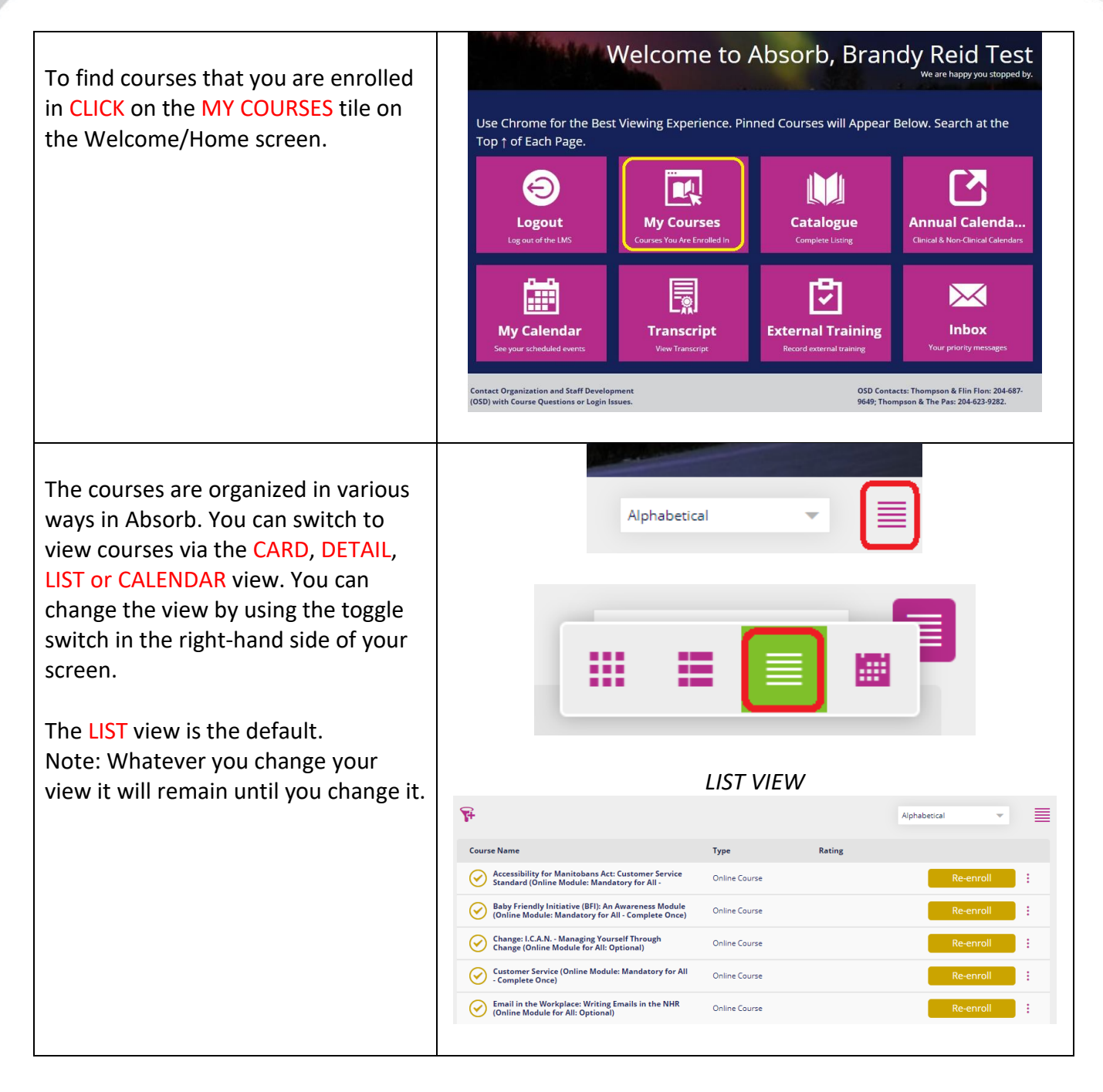

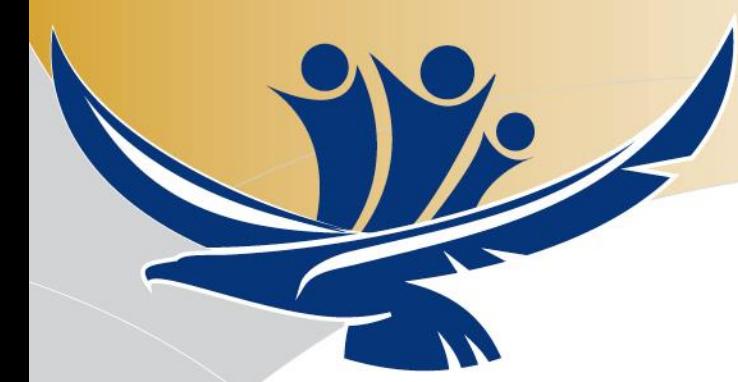

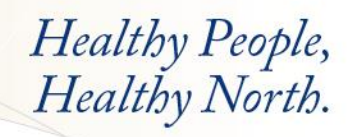

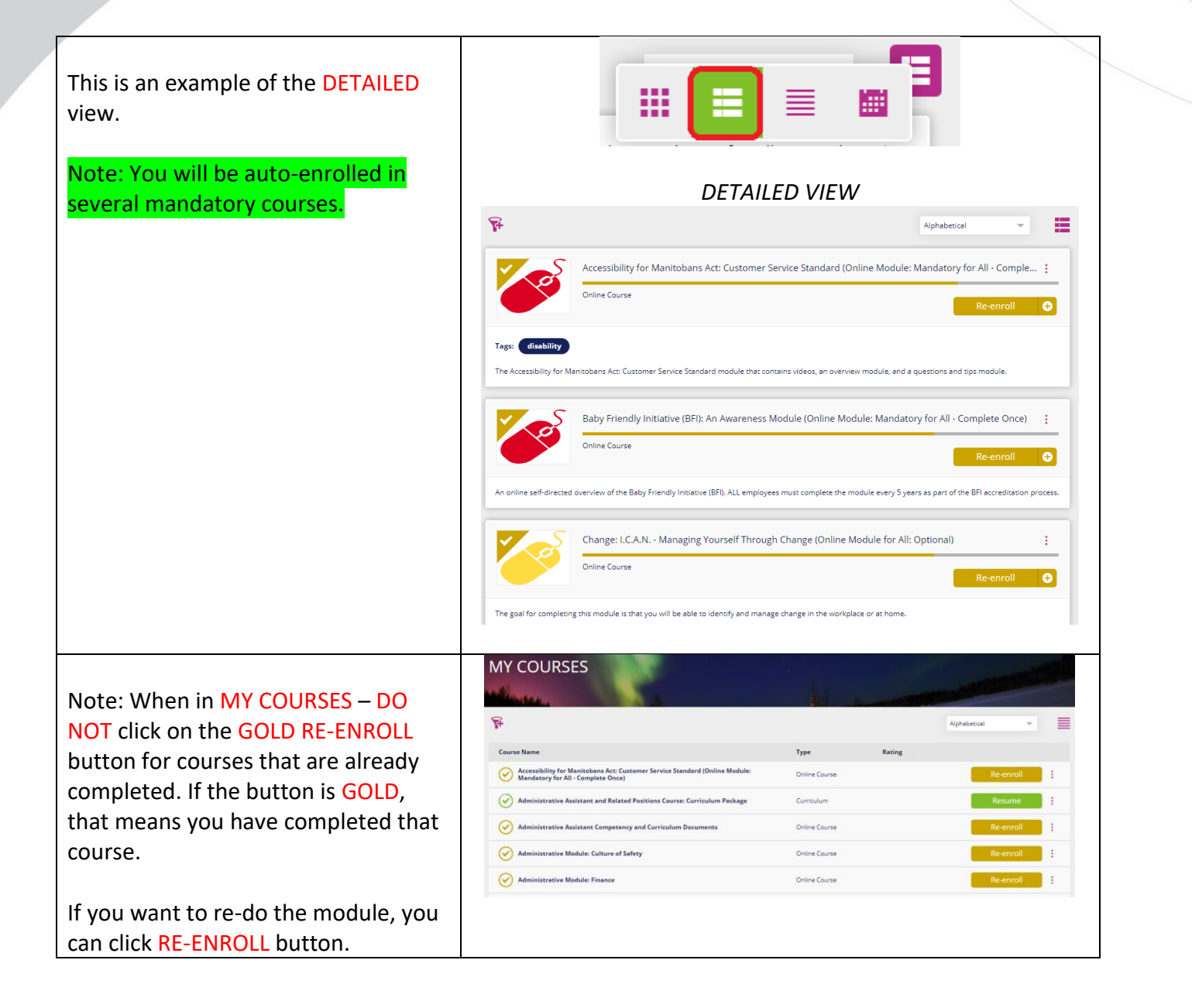

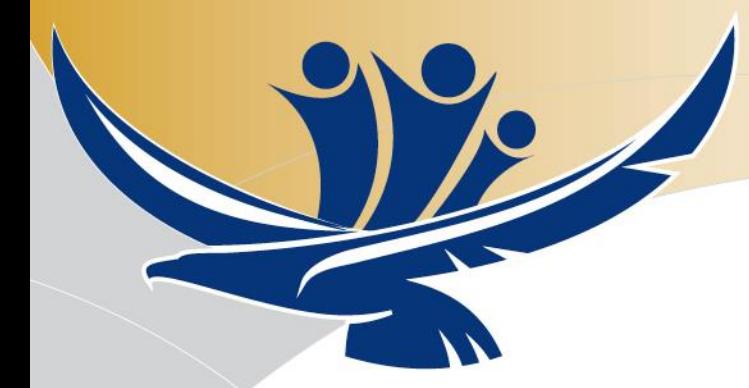

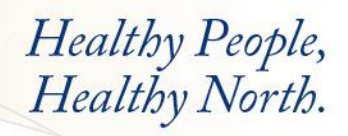

# <span id="page-8-0"></span>**Completing Learning Activities**

Courses are set up differently and will have a varying number of learning activities that may or may not include:

- Accessing and reading a document or website
- Completing a task such as picking up or returning a manual that another person will confirm that you have completed
- Self-acknowledging completion of a task
- Completing an online module
- Attending a face-to-face (F2F) session
- Etc.

buttons next to the item.

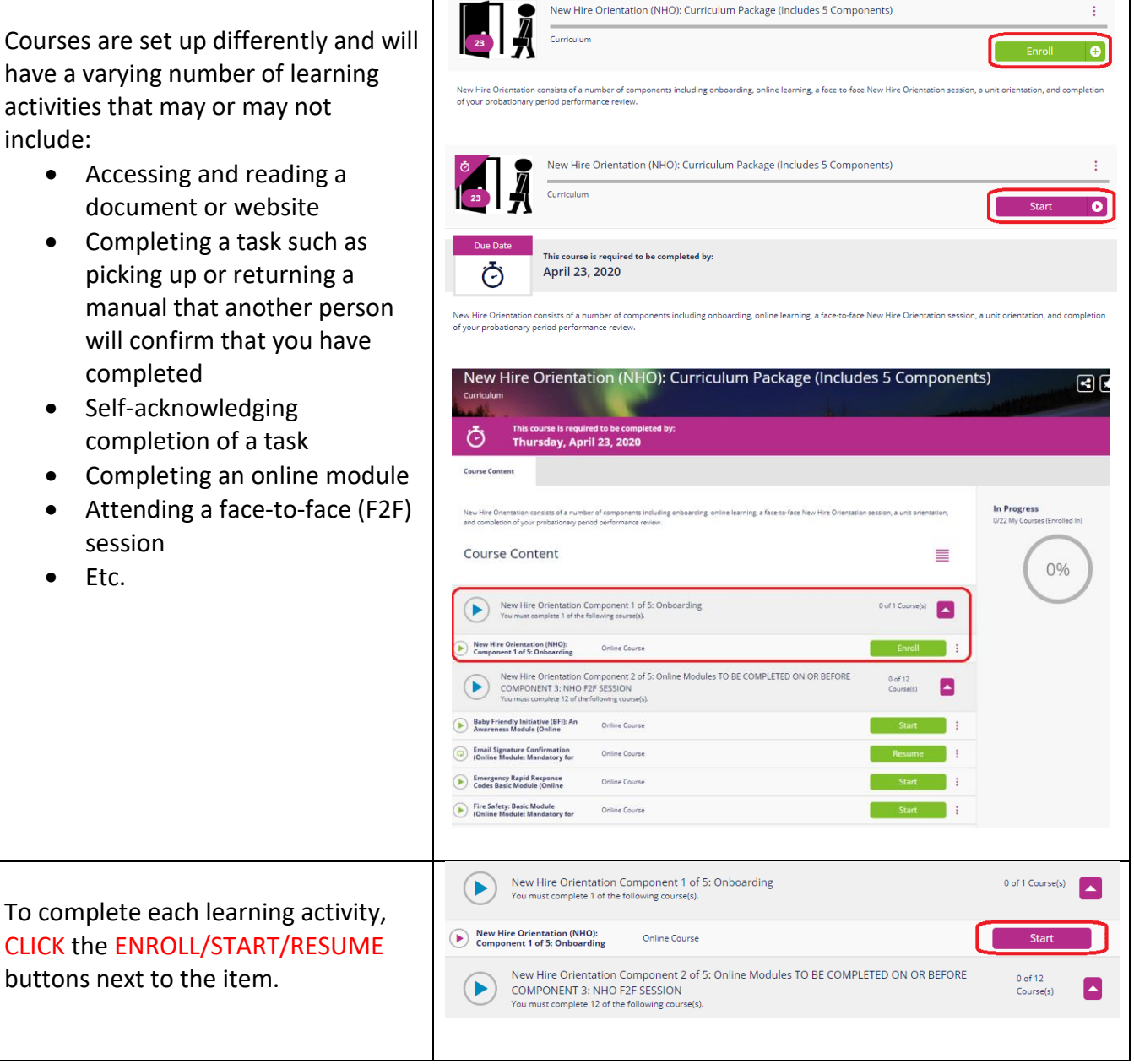

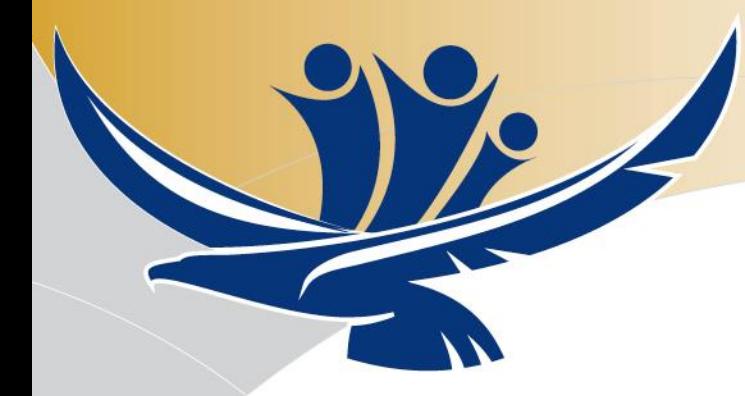

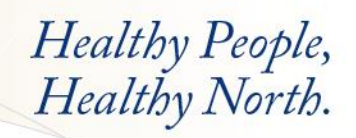

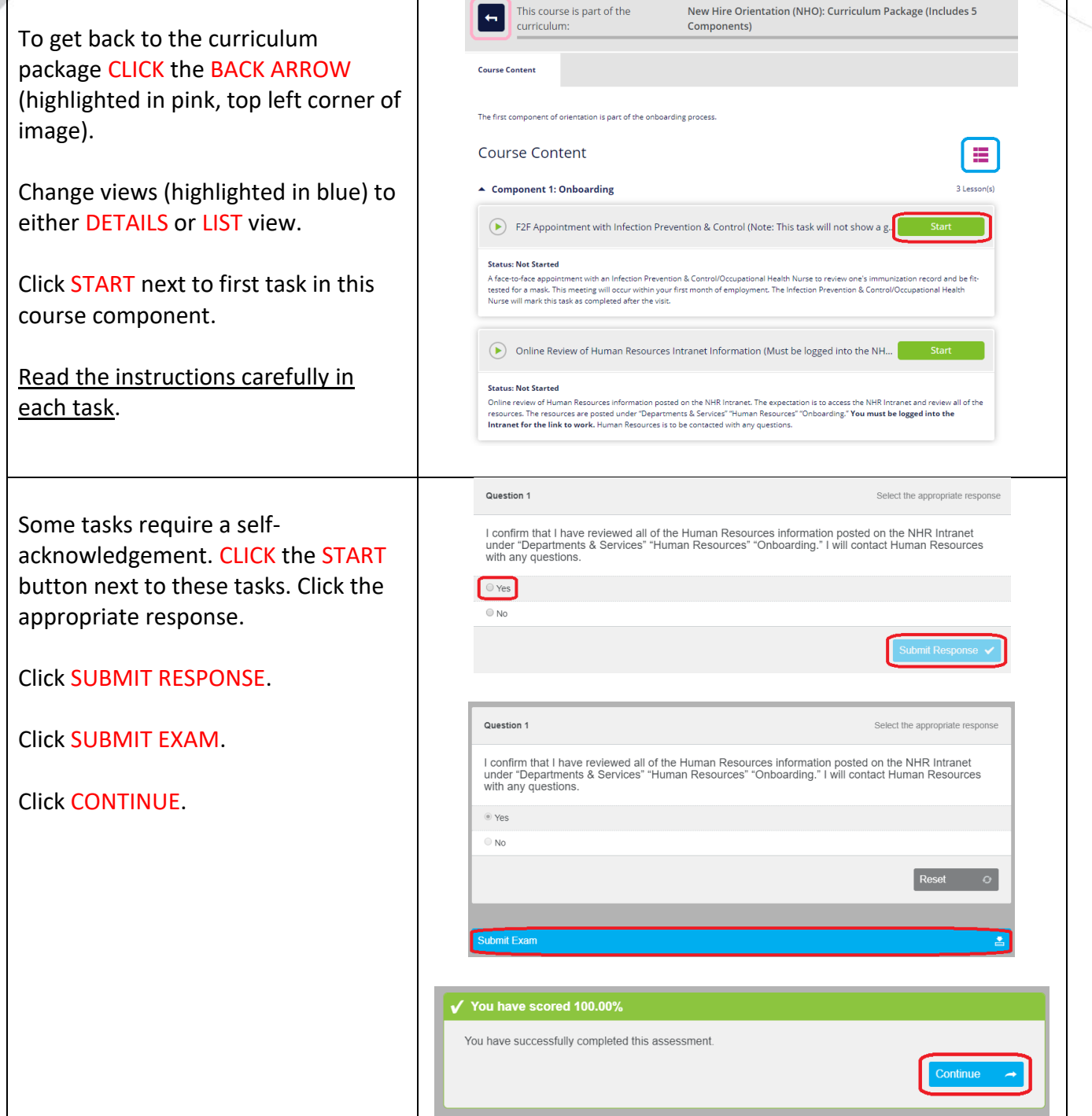

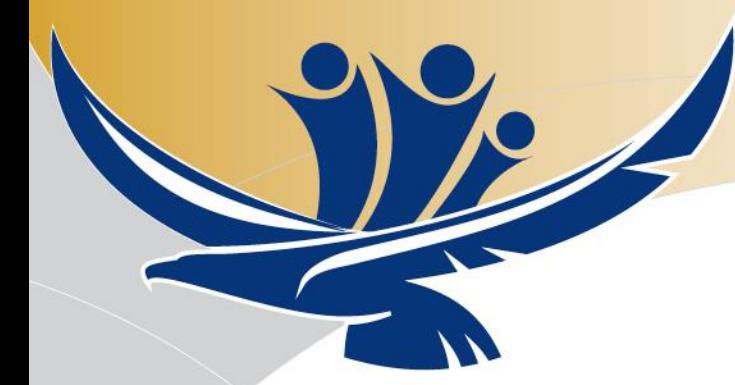

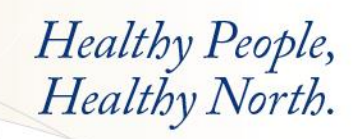

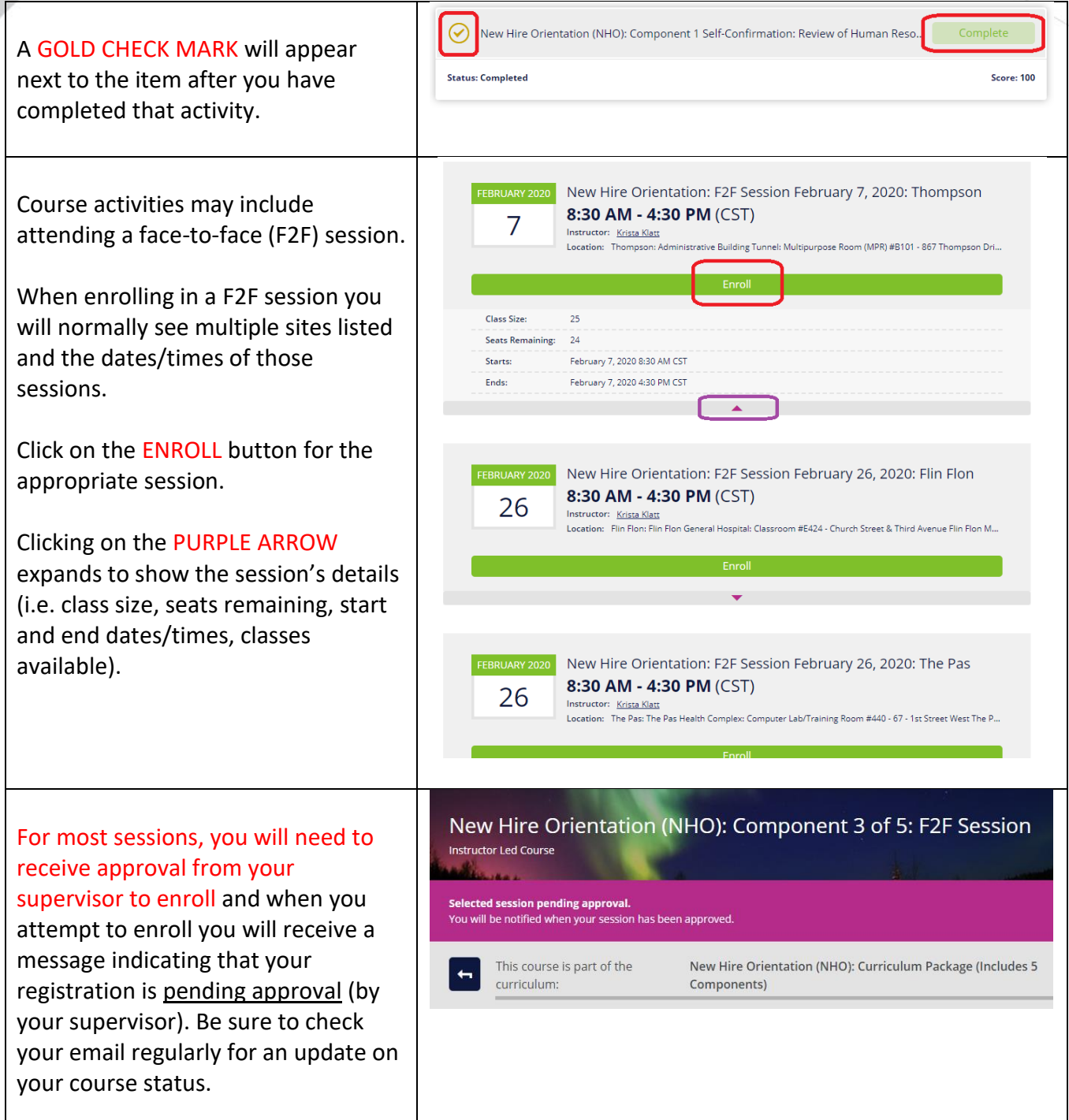

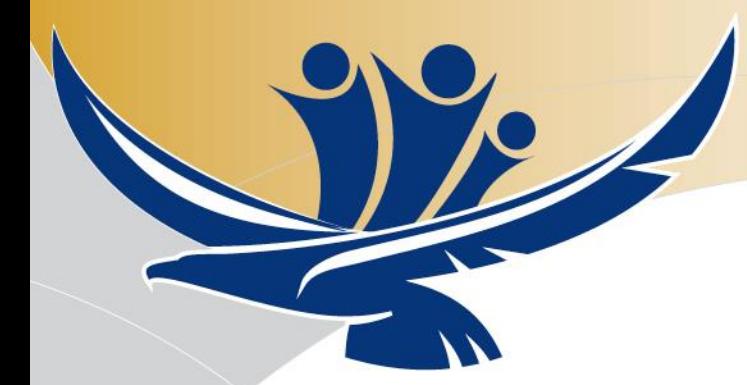

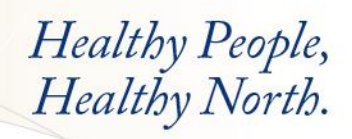

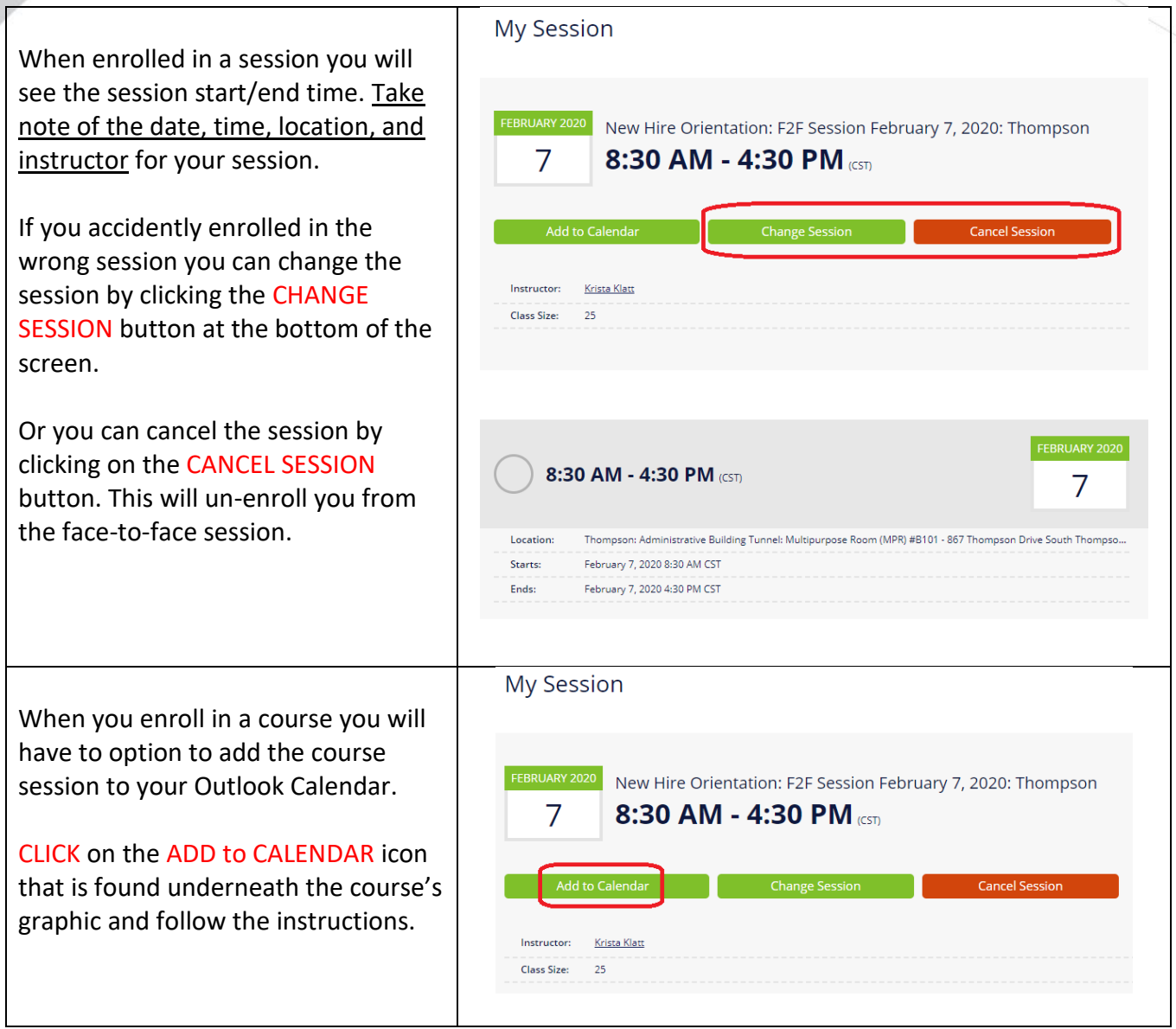

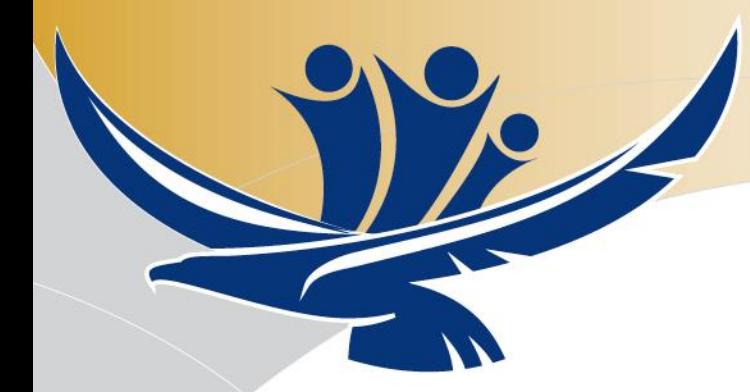

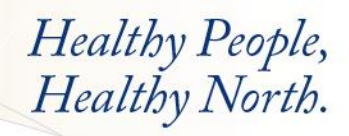

### <span id="page-12-0"></span>**Curriculum Package: Working through Components**

Many courses in Absorb are part of a curriculum package. Completing all of the tasks in a COMPONENT of a CURRICULUM PACKAGE will unlock the next component.

For example, Pediatric Advanced Life Support (PALS) is contained in a curriculum package.

When working through a clinical course such as PALS, completing all of the tasks in *Component 1 of 3: Preparation* will unlock *Component 2 of 3: F2F Session*. Then, you can see the dates that are available.

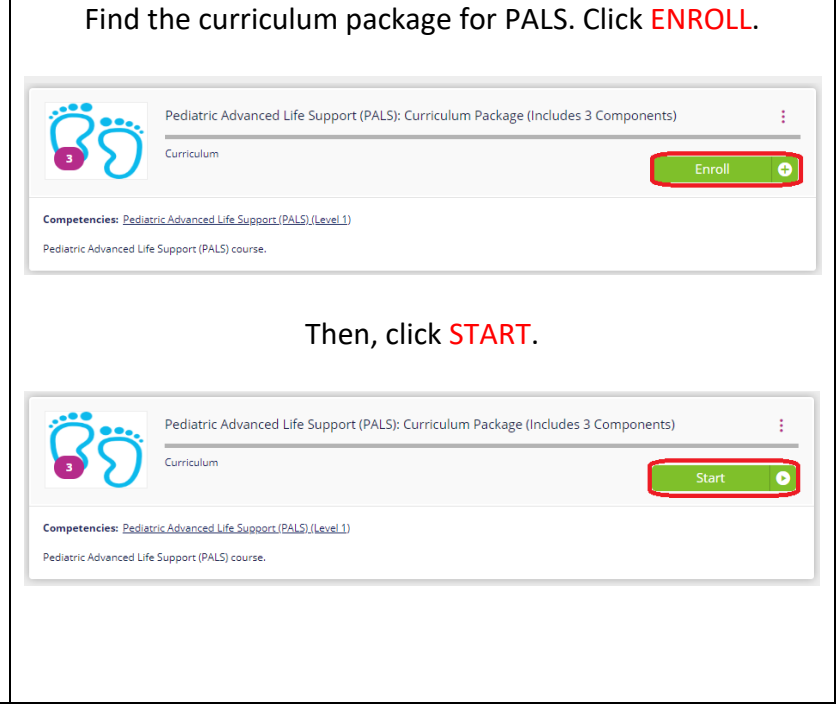

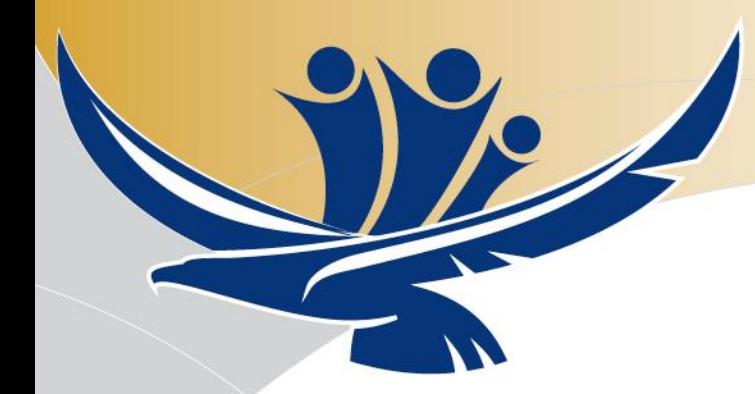

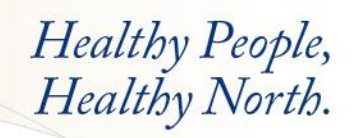

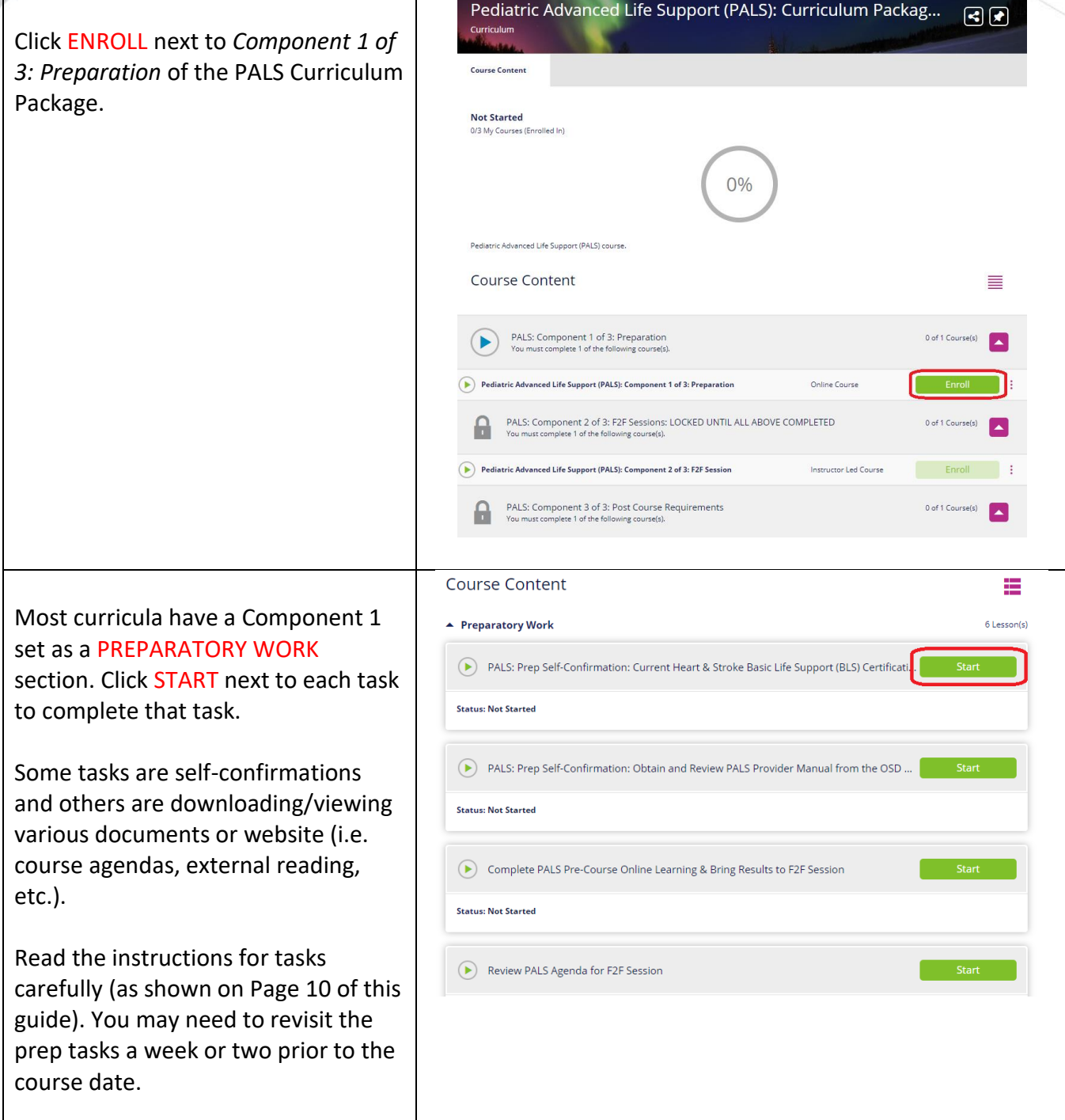

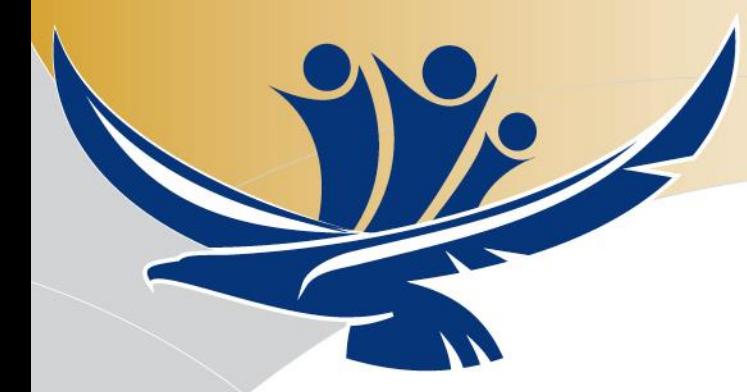

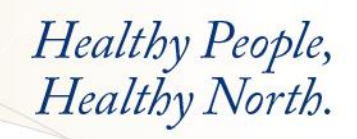

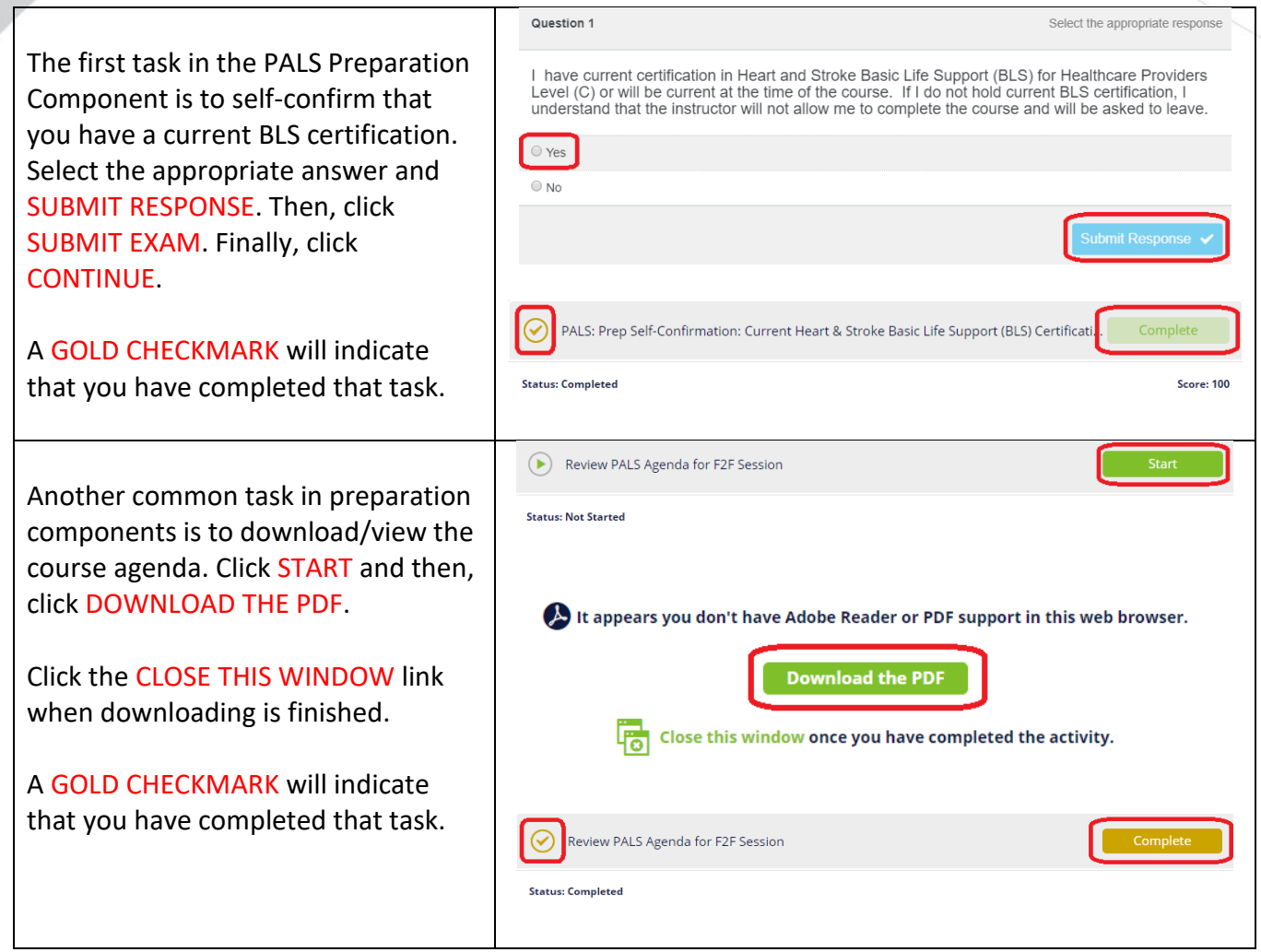

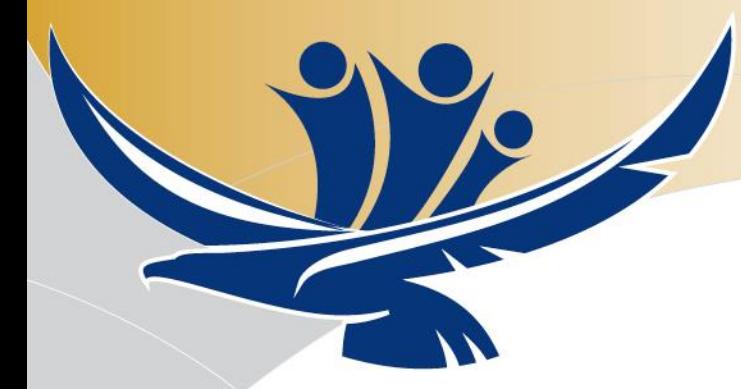

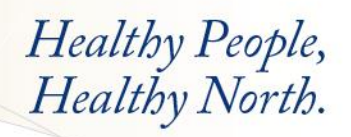

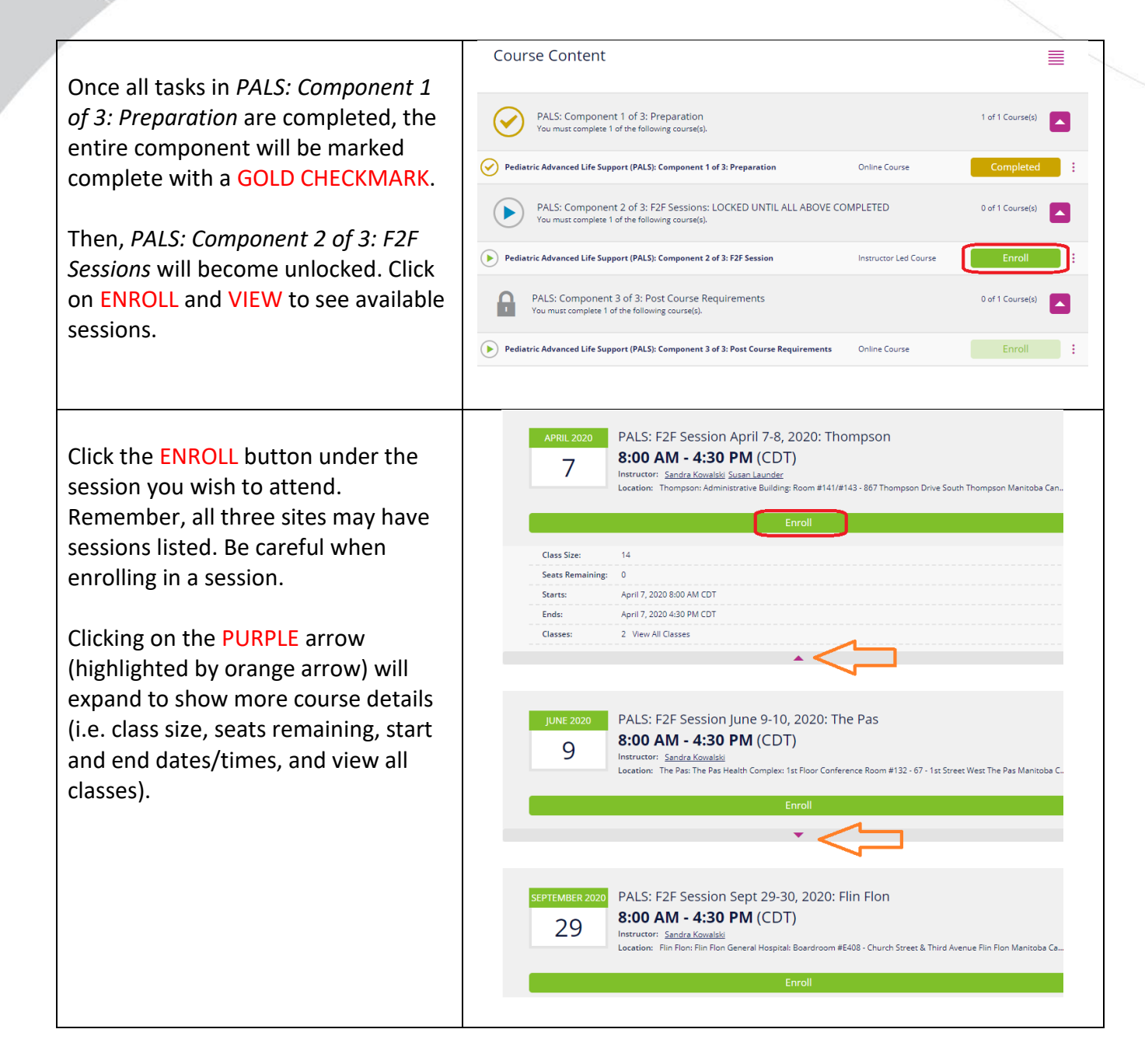

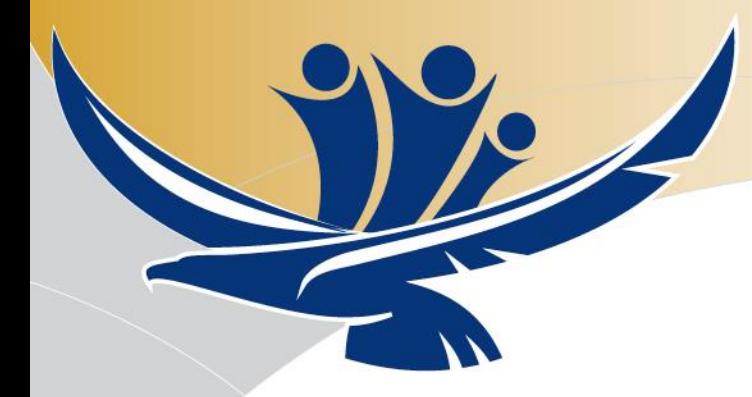

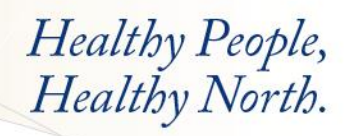

#### <span id="page-16-0"></span>**Your Transcript**

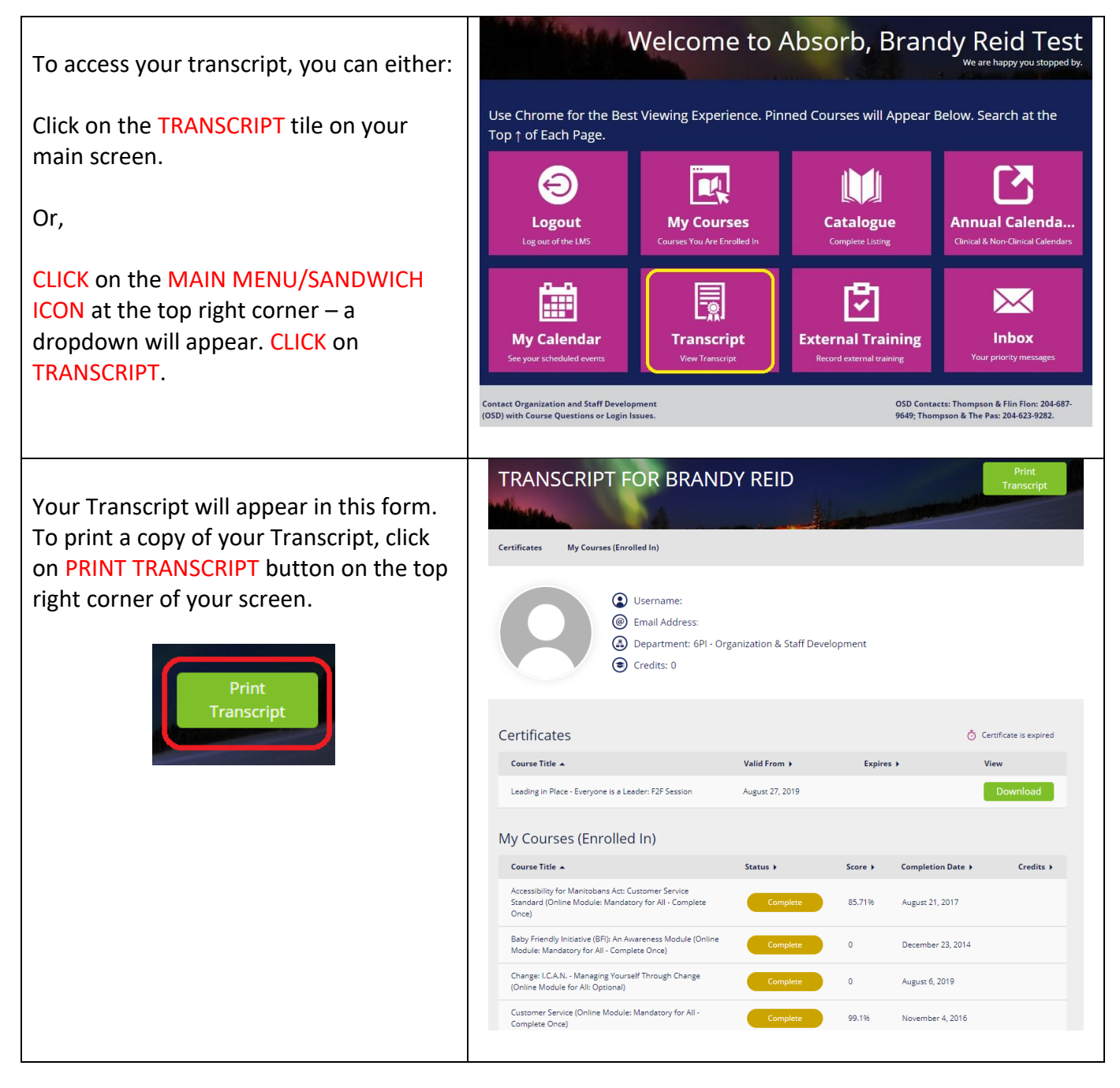

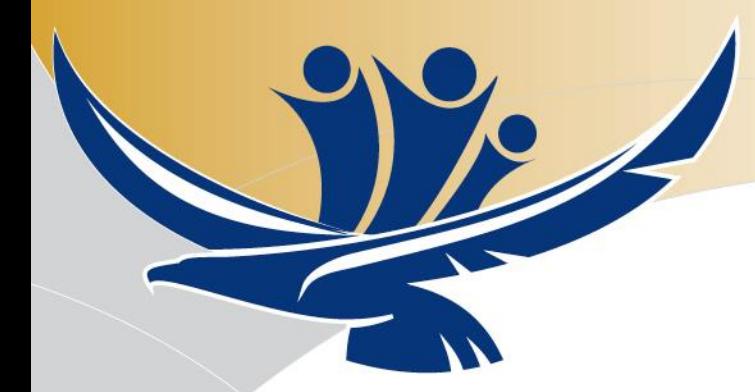

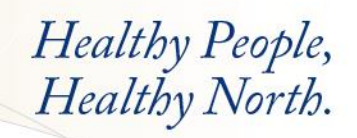

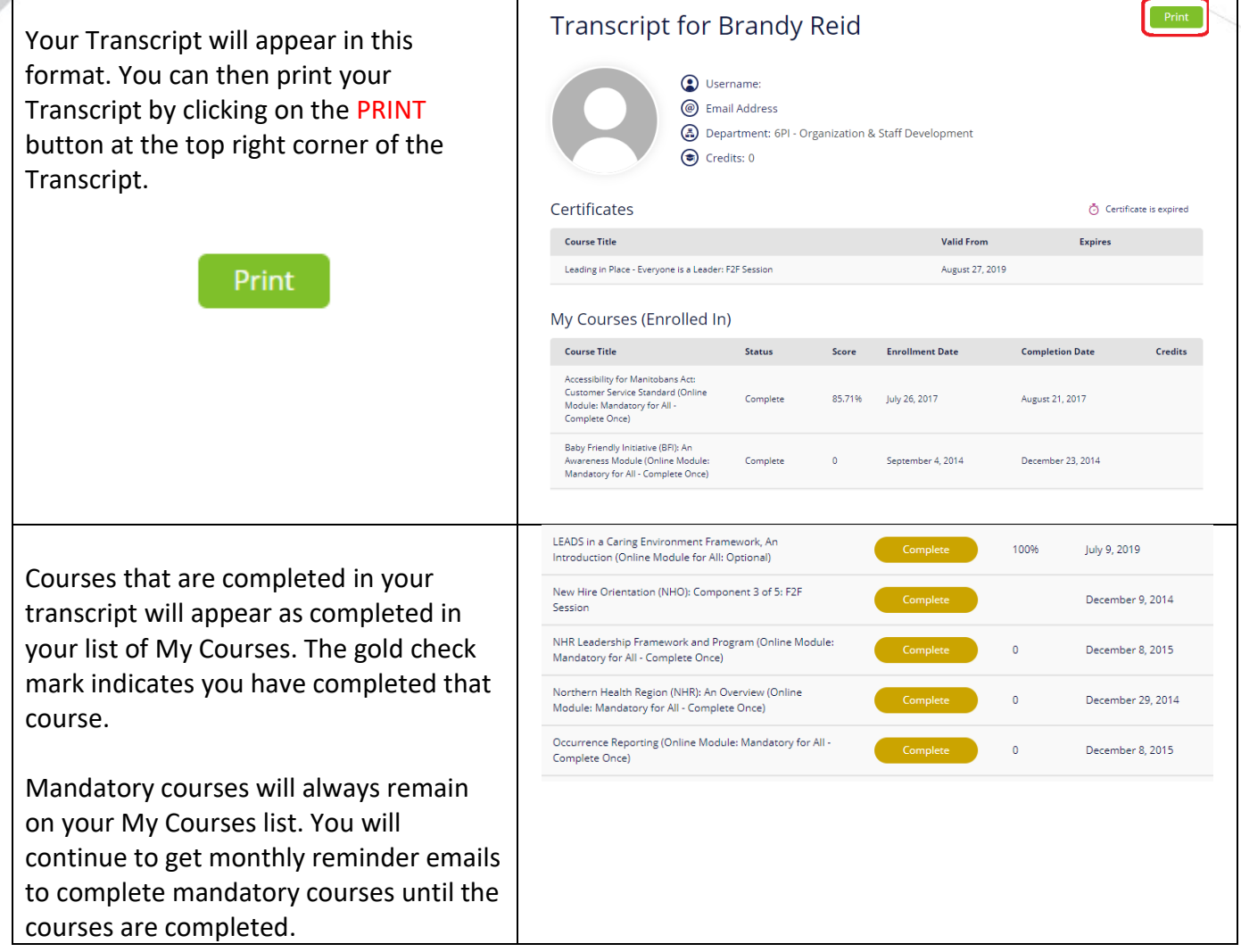

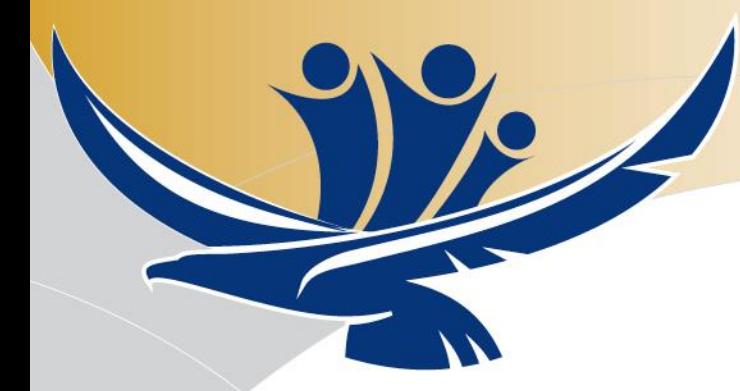

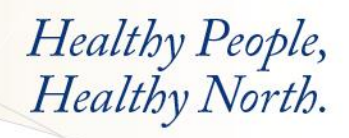

# <span id="page-18-0"></span>**Your Calendar of Face-to-Face (F2F) Sessions**

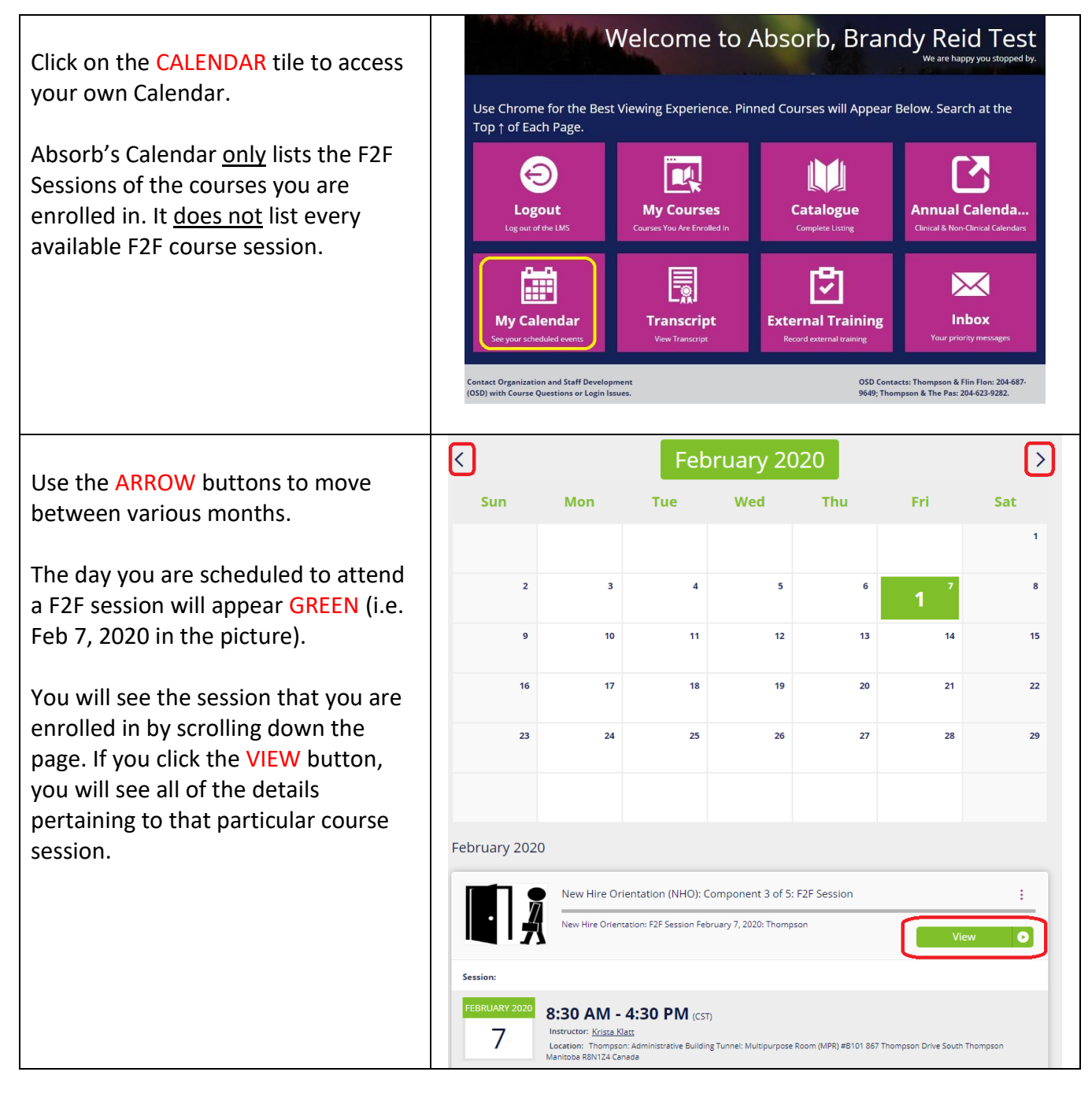

Page 19 of 23

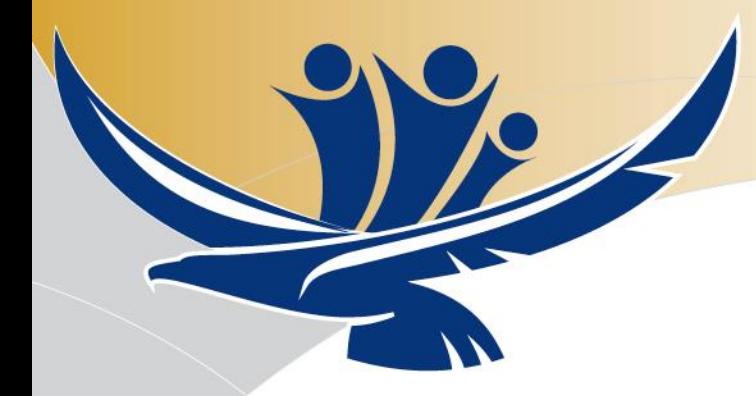

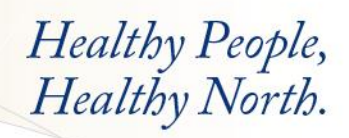

# <span id="page-19-0"></span>**Annual Calendar**

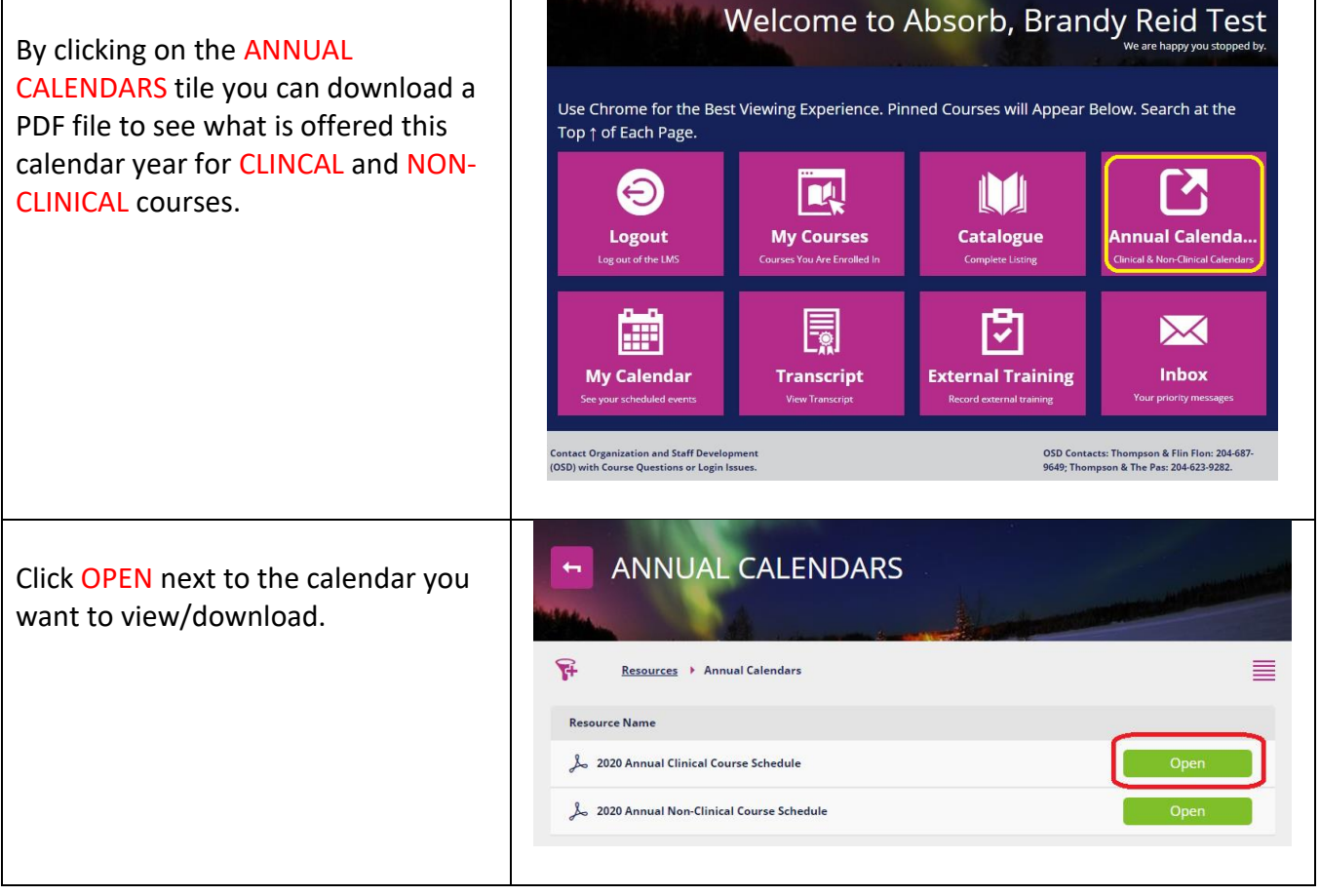

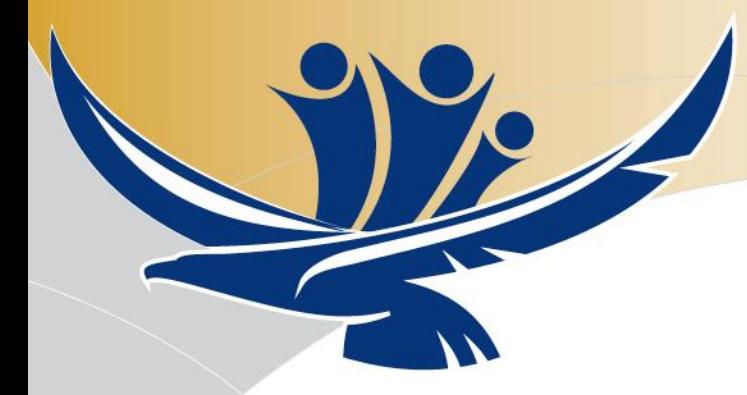

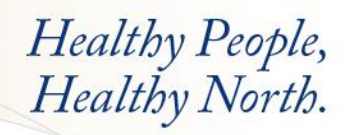

#### <span id="page-20-0"></span>**Inbox Messages**

Check for important messages regarding session and course information by clicking on the INBOX tile. Some of the messages sent will indicate whether you have been approved or denied to attend various F2F sessions. Course completion reminders will also be included within this inbox.

Note: You cannot delete messages from your inbox.

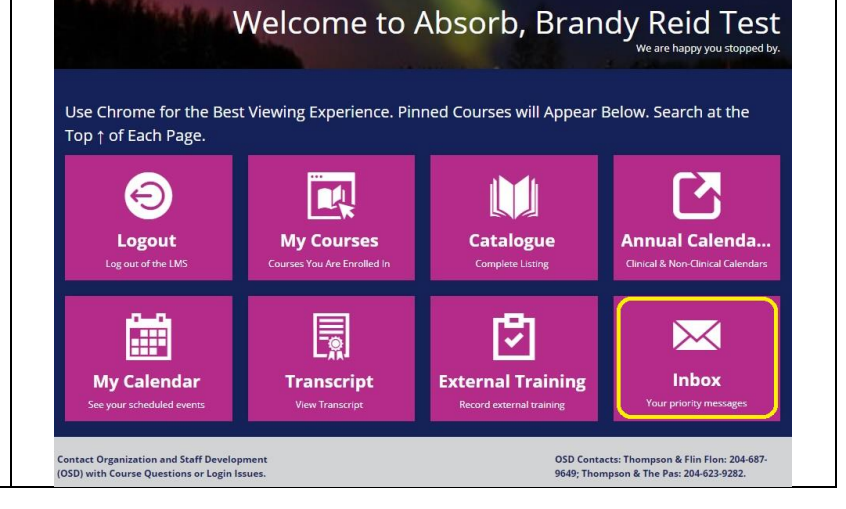

# <span id="page-20-1"></span>**External Training: How to Enter**

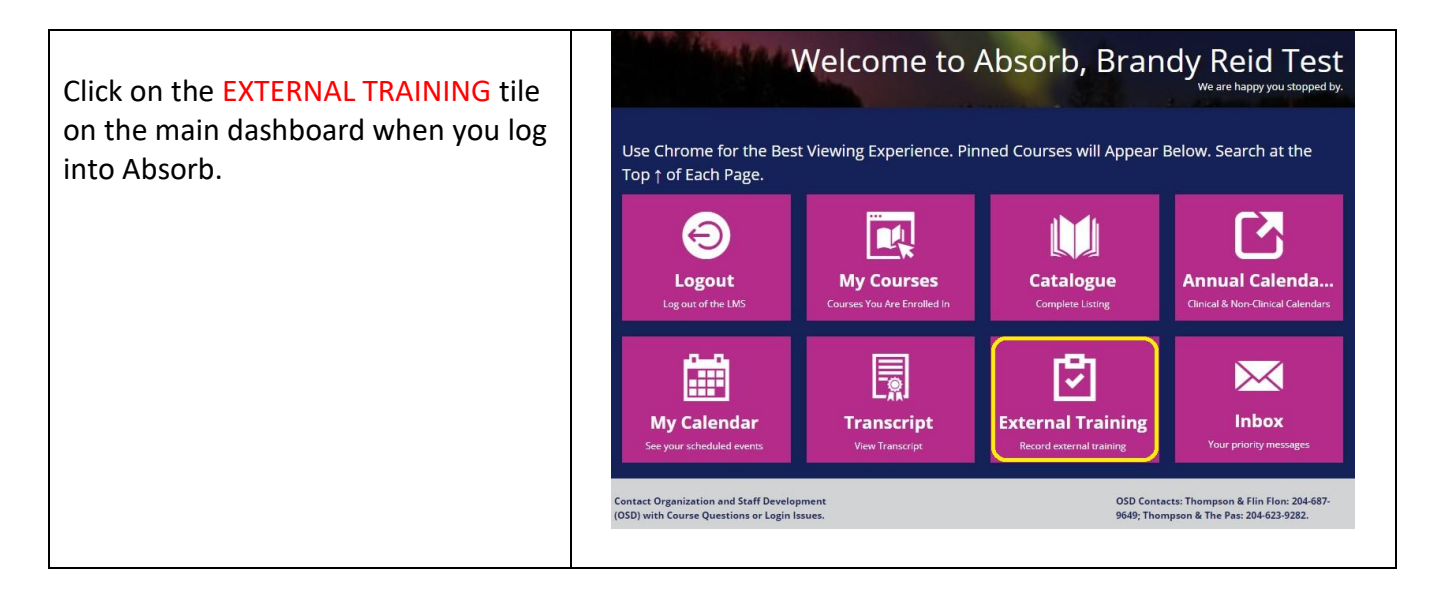

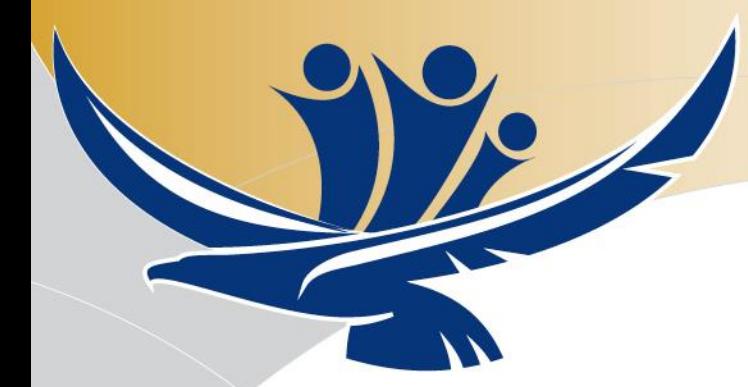

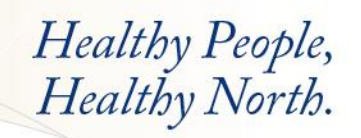

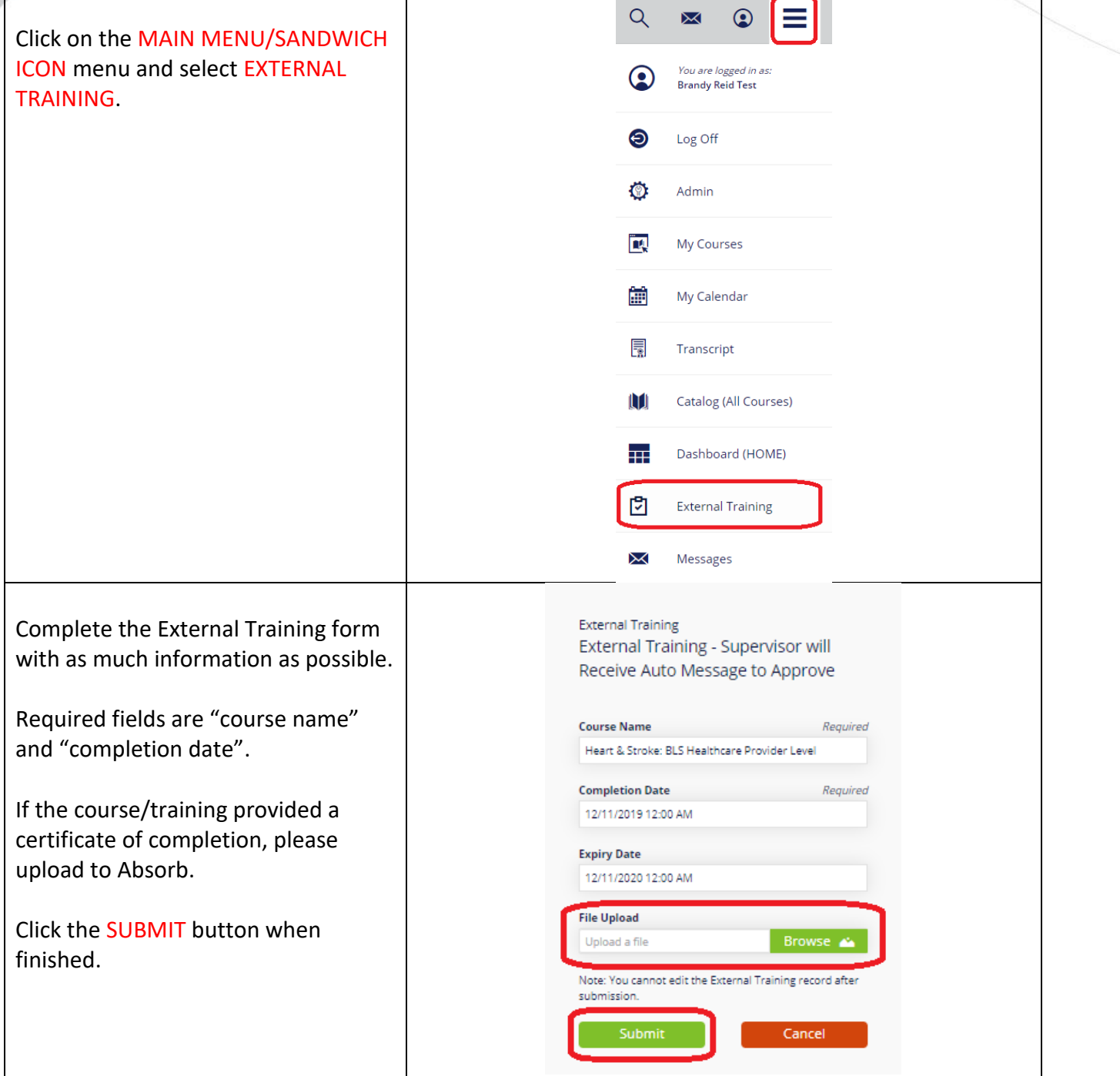

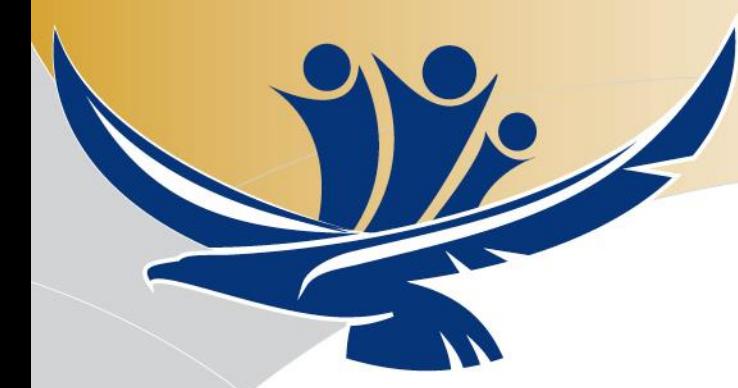

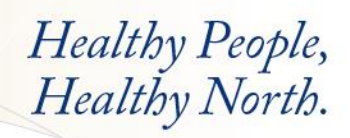

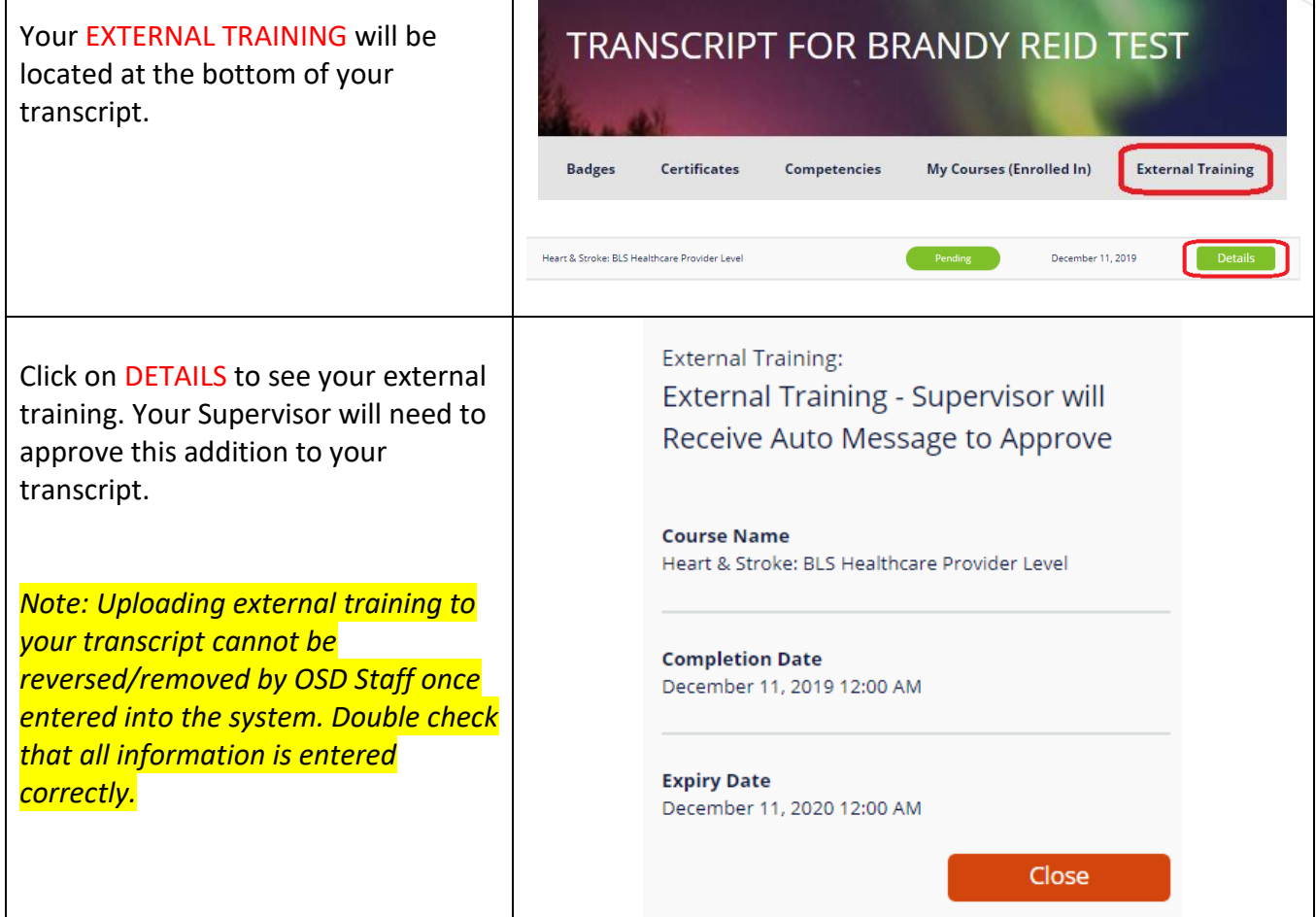

 $\mathsf{l}$